## Dell SupportAssist para PCs e Tablets Guia do utilizador

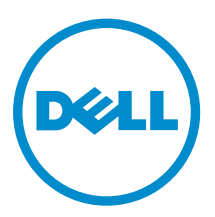

## Notas, avisos e advertências

NOTA: Uma NOTA indica informações importantes para melhor utilizar o computador.

AVISO: Um AVISO indica potenciais danos do hardware ou a perda de dados e explica como evitar o problema.

ADVERTÊNCIA: Uma ADVERTÊNCIA indica potenciais danos no equipamento, lesões pessoais ou  $\triangle$ mesmo morte.

Copyright **©** 2015 Dell Inc. Todos os direitos reservados. Este produto está protegido por leis de copyright e de propriedade intelectual dos EUA e internacionais. Dell™ e o logótipo da Dell são marcas comerciais da Dell Inc. nos Estados Unidos e/ou noutras jurisdições. Todas as outras marcas e nomes aqui mencionados podem ser marcas comerciais das respectivas empresas.

2015 - 06

Rev. A02

# Índice

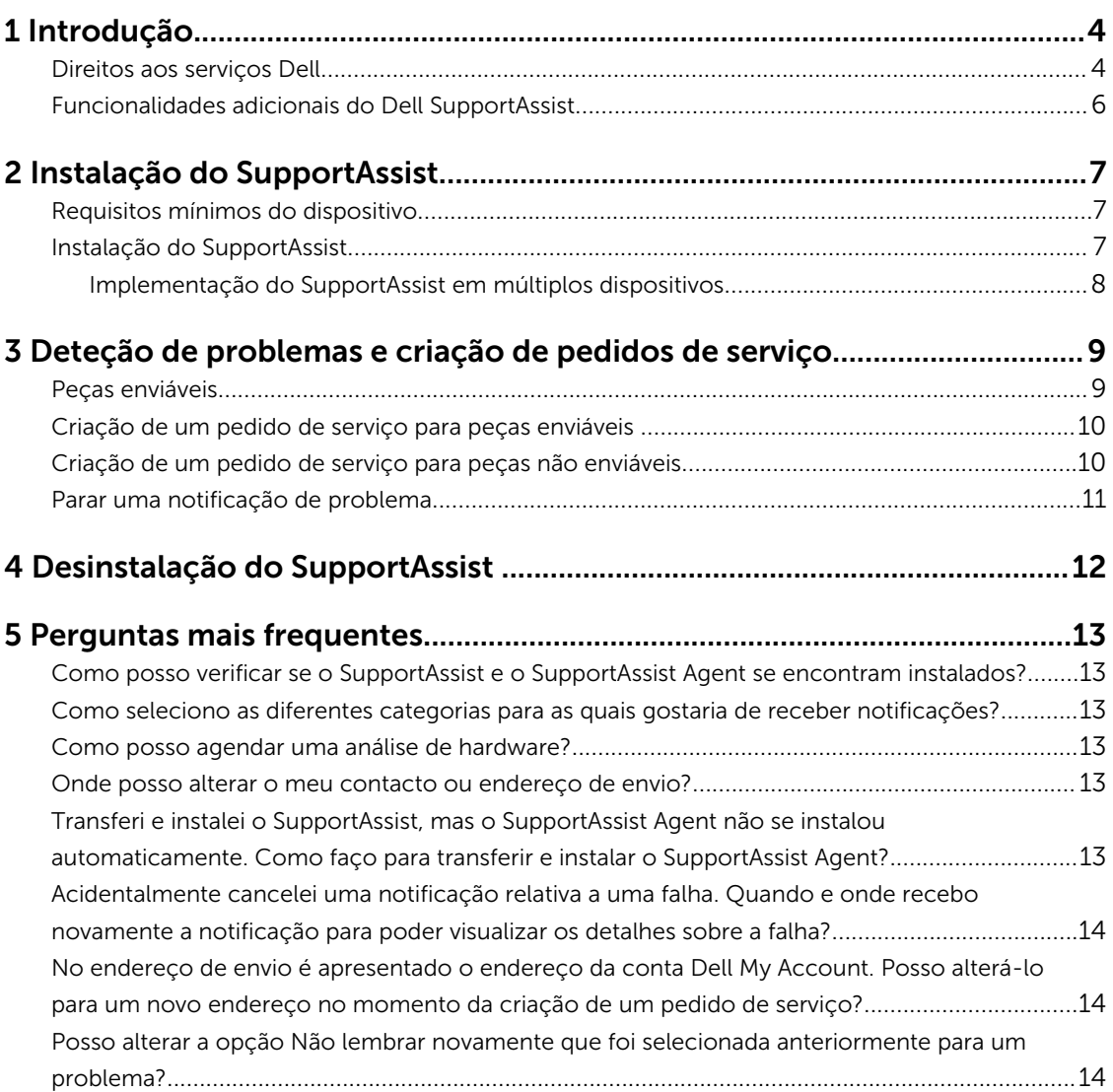

# 1

### <span id="page-3-0"></span>Introdução

O Dell SupportAssist automatiza o suporte da Dell identificando de forma proativa os problemas de hardware e de software em computadores portáteis e de secretária e tablets da Dell. Quando um problema é detetado, o SupportAssist notifica-o sobre o problema e cria automaticamente um pedido de serviço com a Dell (para o ProSupport, Consumer Premium Support ou ProSupport Plus). Os dados necessários para a resolução do problema são automaticamente recolhidos do seu dispositivo e enviados de forma segura para o Apoio técnico da Dell. Estas informações permitem à Dell fornecer-lhe uma experiência de obtenção de suporte melhorada, eficiente e acelerada.

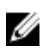

NOTA: As capacidades do SupportAssist baseiam-se no direito que o dispositivo possui relativamente aos serviços da Dell. Para obter mais informações sobre as capacidades do SupportAssist, consulte Direito aos serviços da Dell.

O SupportAssist é compatível com os seguintes dispositivos Dell:

- Portáteis e computadores de secretária:
	- Dell Inspiron
	- Dell XPS
	- Dell Alienware
	- Dell Latitude
	- Dell Vostro
	- Dell Optiplex
	- Dell Precision
- Tablets
	- Dell Venue Pro 11

O SupportAssist pode ser implementado em um ou mais dispositivos. Para monitorizar um único dispositivo, instale a aplicação SupportAssist nesse dispositivo.

Se pretende instalar o SupportAssist em múltiplos dispositivos, tem de implementar a aplicação SupportAssist e o ficheiro de resposta do SupportAssist Agent em cada dispositivo. Para obter mais informações sobre a implementação do SupportAssist em múltiplos dispositivos, consulte o documento sobre a implementação do Dell SupportAssist para PCs e tablets *[Dell SupportAssist for PCs and Tablets](http://www.dell.com/support/home/product-support/product/dell-suppasst-clnt-v1.0/manuals) [Deployment Guide](http://www.dell.com/support/home/product-support/product/dell-suppasst-clnt-v1.0/manuals)*.

Este documento fornece as informações necessárias para instalar o SupportAssist e criar um pedido de serviço.

#### Direitos aos serviços Dell

O Dell SupportAssist deteta automaticamente os problemas nos seus dispositivos e notifica-o sobre os mesmos. As vantagens das funcionalidades do SupportAssist dependem do direito aos serviços da Dell.

Para receber todas as vantagens que o SupportAssist oferece, o dispositivo requer o direito ativo aos serviços Dell ProSupport, Consumer Premium Support ou Dell ProSupport Plus.

A tabela que se segue fornece um resumo das funcionalidades disponíveis do SupportAssist com os direitos ao serviço Basic, ProSupport, Consumer Premium Support e ProSupport Plus.

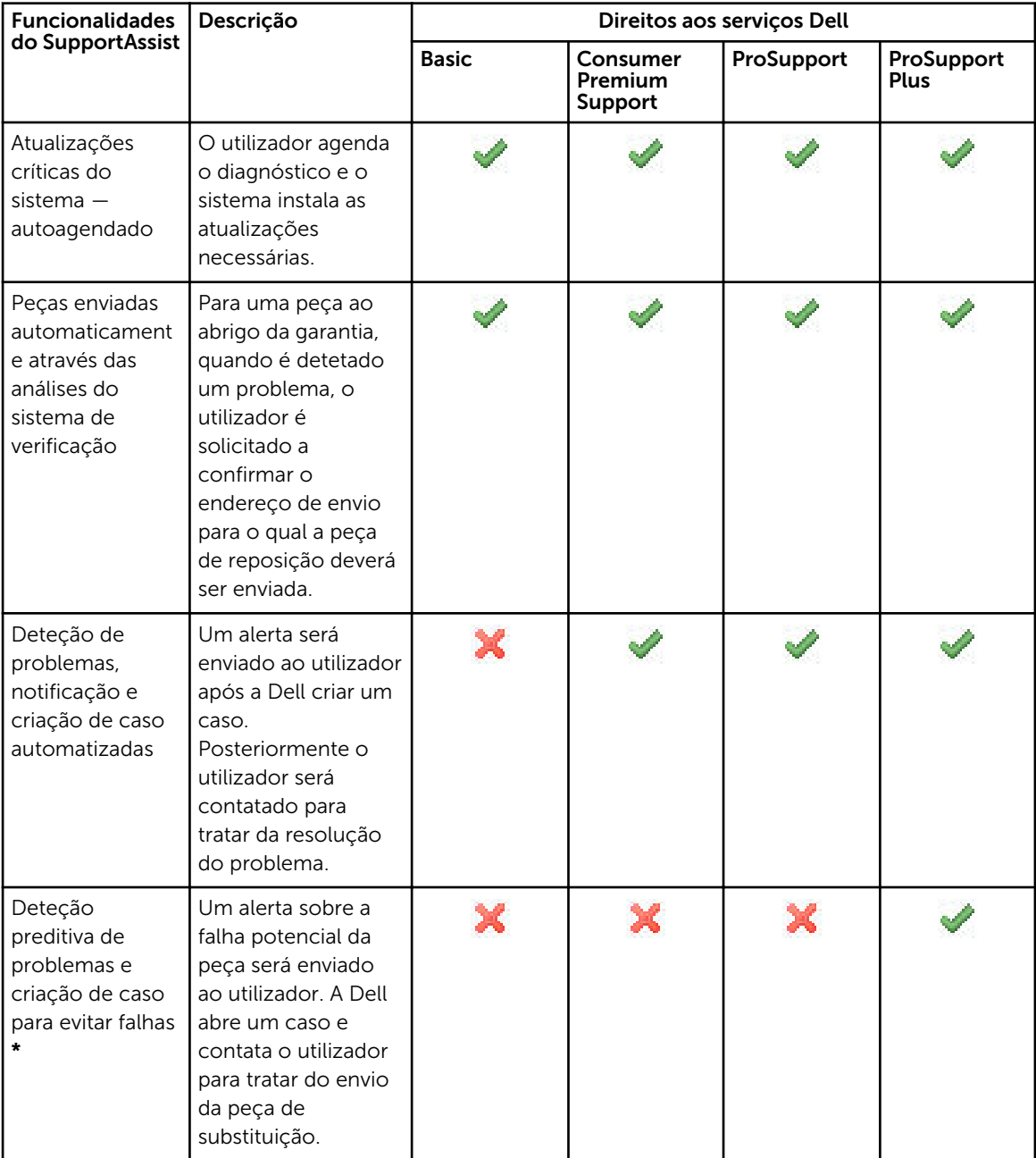

\* A função de previsão de problemas só está disponível para baterias e discos rígidos.

#### <span id="page-5-0"></span>Funcionalidades adicionais do Dell SupportAssist

Além deste guia, pode também consultar os seguintes recursos:

- O documento *[Dell SupportAssist for PCs and Tablets Deployment Guide](http://www.dell.com/support/home/product-support/product/dell-suppasst-clnt-v1.0/manuals)* (Guia de implementação do Dell SupportAssist para PCs e tablets) fornece informação sobre a implementação do SupportAssist em múltiplos dispositivos.
- O portal online do *Dell SupportAssist* disponível em [dell.com/SupportAssistGroup,](http://dell.com/supportassistgroup) que fornece informações sobre as capacidades e as funcionalidades do SupportAssist, blogues, perguntas mais frequentes e outros documentos técnicos.
- O portal online do TechDirect em [TechDirect.com](https://techdirect.com/) fornece informações sobre a inscrição da sua empresa e gestão de alertas do SupportAssist bem como apoio técnico e pedidos de peças enviadas automaticamente.

## <span id="page-6-0"></span>Instalação do SupportAssist

O SupportAssist pode ser pré-instalado no seu computador portátil, computador de secretária ou tablet Dell. Se o SupportAssist já estiver instalado, pode abrir o SupportAssist através do menu **Programas**. Se o SupportAssist não está instalado, pode seguir as instruções apresentadas na seção seguinte para instalar o SupportAssist.

### Requisitos mínimos do dispositivo

A tabela que se segue indica os requisitos mínimos do dispositivo para monitorização utilizando o Dell SupportAssist Agent.

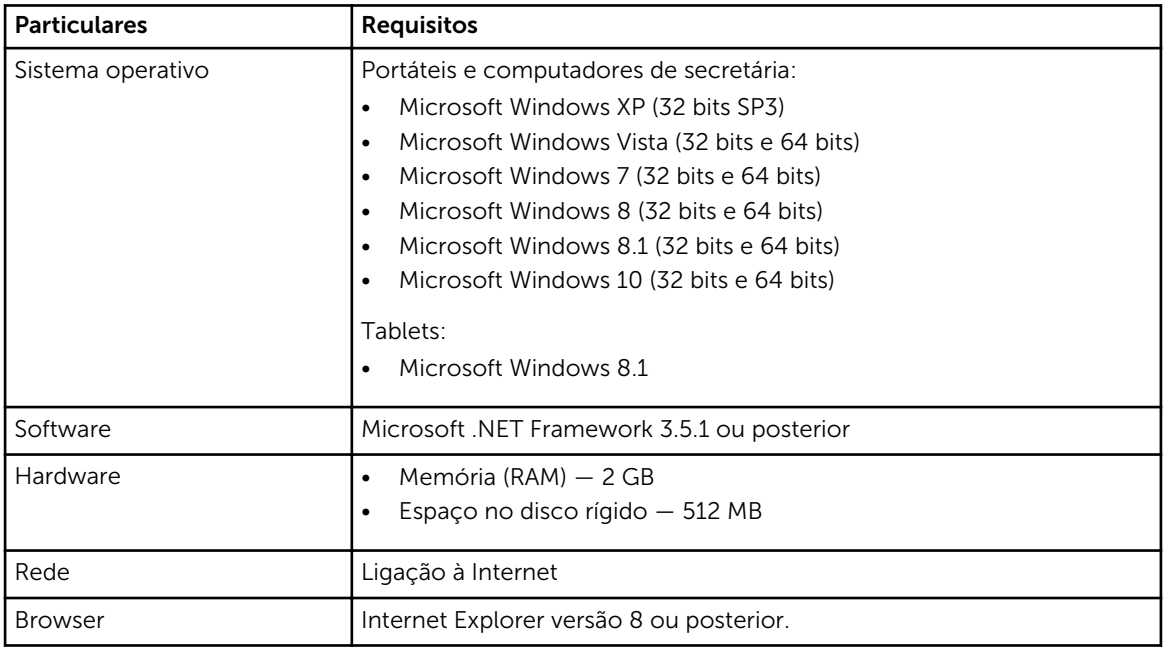

### Instalação do SupportAssist

#### Pré-requisitos

- Analise os requisitos mínimos de dispositivo para utilizar o Dell SupportAssist. Para obter mais informações sobre os requisitos mínimos de dispositivo consulte, Requisitos mínimos de dispositivo.
- Certifique-se de que possui privilégios de Administrador no Microsoft Windows no dispositivo.

#### Passo

1. Visite [Dell.com/SupportAssist.](http://dell.com/supportassist)

NOTA: Se for solicitado, desloque-se para a parte inferior da página web do SupportAssist.

- <span id="page-7-0"></span>2. No separador Utilizador final, em Transferências, clique em SupportAssist para PCs e tablets.
- 3. Faça dois cliques no ficheiro **aulauncher.exe** do SupportAssist

O SupportAssist é instalado ao apresentar a barra de progresso no ecrã.

NOTA: O Dell SupportAssist Agent é transferido e instalado automaticamente em segundo plano durante aproximadamente 20 minutos após instalar o SupportAssist. Se o Dell SupportAssist Agent não for transferido e instalado automaticamente, abra a aplicação SupportAssist. A aplicação tenta transferir e instalar o SupportAssist Agent modo silencioso.

4. Pressione a <tecla do logotipo do Windows> e abra a aplicação SupportAssist.

É apresentada a janela Dell SupportAssist.

5. Leia os dados de Partilha de Informações do Sistema Dell, selecione Eu permito que a Dell recolha Etiquetas de Serviço e outros dados de utilização de serviço conforme descrito acima e, em seguida, clique em OK.

#### Passos seguintes

Pode fazer clique na seção Notificações para ver as notificações mais recentes ou fazer clique na secção Informações de sistema para ver as informações de sistema. Também pode executar diagnósticos fazendo clique na secção Verificação. Clique na secção Suporte para contatar o Apoio técnico da Dell. Se selecionar a opção **Atualização automática** quando abrir a aplicação SupportAssist pela primeira vez após a instalação, o SupportAssist Agent é automaticamente transferido e instalado utilizando a instalação silenciosa. Precisa atualizar manualmente o SupportAssist para instalar o Dell SupportAssist Agent, se a opção Atualização automática não estiver selecionada.

#### Implementação do SupportAssist em múltiplos dispositivos

Se pretende utilizar o SupportAssist para monitorizar múltiplos dispositivos, instale o SupportAssist e implemente uma configuração comum em cada dispositivo que pretende monitorizar. Para obter mais informações sobre a implementação do SupportAssist em múltiplos dispositivos, consulte o documento de implementação do Dell SupportAssist para PCs e tablets *[Dell SupportAssist for PCs and Tablets](http://www.dell.com/support/home/product-support/product/dell-suppasst-clnt-v1.0/manuals) [Deployment Guide](http://www.dell.com/support/home/product-support/product/dell-suppasst-clnt-v1.0/manuals)*.

### <span id="page-8-0"></span>Deteção de problemas e criação de pedidos de serviço

O dispositivo no qual instalou o Dell SupportAssist Agent é monitorizado de forma pró-ativa e periodicamente quanto a potenciais problemas de hardware ou de software.

Quando um problema é detetado no seu dispositivo, o SupportAssist apresenta o assistente de Acionar suporte que permite submeter o problema ao Apoio técnico da Dell. A página Alerta do assistente de Acionar suporte apresenta o direito do dispositivo ao serviço Dell, o componente no qual o problema foi detetado e os detalhes do problema.

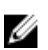

NOTA: O assistente de Acionar suporte é também apresentado se um problema é detetado em um dispositivo que possui direito ao serviço básico da Dell ou cuja garantia esteja expirada, mas o pedido de serviço não é criado automaticamente. Precisa contatar o Apoio técnico da Dell para criar um pedido de serviço para os dispositivos com direito ao serviço básico ou cuja garantia esteja expirada.

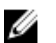

NOTA: O assistente de Acionar suporte não é apresentado nos dispositivos nos quais o SupportAssist é implementado. Portanto, o problema é automaticamente enviado ao Apoio técnico da Dell para a criação de um pedido de serviço. Pode ver detalhes sobre o pedido de serviço através do portal Dell TechDirect em [TechDirect.com.](https://techdirect.com)

### Peças enviáveis

Quando o SupportAssist deteta um problema no seu dispositivo, uma peça de substituição pode ser-lhe automaticamente enviada, dependendo do direito ao serviço Dell do seu dispositivo.

A seguir apresentamos as peças que podem ser enviadas automaticamente:

- Unidade de disco rígido
- Memória
- Unidade óptica
- Teclado
- Rato
- Bateria
- Adaptador gráfico

### <span id="page-9-0"></span>Criação de um pedido de serviço para peças enviáveis

Quando um problema é detetado, o assistente de **Proceder ao suporte** é apresentado. Se o problema é detetado em uma peça enviável, quando submeter o problema, o SupportAssist solicita o fornecimento do endereço de envio para o qual a peça deve ser enviada.

1. No assistente de Acionar suporte, clique em Sequinte.

É apresentada a página Dell My Account.

- 2. Execute um dos passos seguintes:
	- Se já tiver uma conta My Account, selecione a opção Usar início de sessão da conta My Account existente e clique em Seguinte. Na página Início de sessão da conta Dell, introduza o nome de utilizador e a palavra-passe da conta My Account e clique emIniciar sessão.
	- Se não possui uma conta My Account, selecione a opção Criar um início de sessão para a conta My Account para criar uma nova conta.
- 3. Na página Dell My Account, clique em Seguinte. É apresentada a página Informações de contato.
- 4. Na página de Informações de contato, indique o Nome próprio e o Apelido, Número de telefone, E-mail, e o Método de contato preferencial na caixa de texto apropriada.
	- a. No futuro, se preferir que um pedido de serviço seja criado automaticamente quando um problema é detetado, selecione Criar automaticamente um pedido de serviço quando uma falha é detetada.
	- b. Se preferir receber uma notificação por email sobre alertas e pedidos de serviço, selecione Receber notificações por email relativamente a alertas e pedidos de serviço.
- 5. Clique em Seguinte.
- 6. Na página Informações de envio, introduza os detalhes sobre o envio e clique emSeguinte. É apresentada a janela Verificar endereço de envio.
- 7. Execute um dos passos seguintes:
	- Se pretende quardar o endereço conforme forneceu, clique emSim.
	- Se pretende guardar o endereço corrigido, clique em Não.
- 8. A página Pedido de serviço criado é apresentada.

Nesta página, pode ver o número do pedido de serviço e também aceder a uma ligação que permite monitorizar o estado do pedido de serviço.

NOTA: Anote o número do pedido de serviço. Pode usar o número do pedido de serviço quando contactar o Apoio técnico da Dell relativamente a este problema.

9. Clique em Concluir.

Uma confirmação por email será enviada para este endereço de email.

#### Criação de um pedido de serviço para peças não enviáveis

1. No assistente de Acionar suporte, clique em Seguinte para confirmar o pedido de serviço com o Apoio técnico da Dell.

É apresentada a página Dell My Account.

- 2. Execute um dos passos seguintes:
	- Se já possuir uma My Account, selecione Utilizar início de sessão My Account existente, escreva o nome de utilizador e palavra-passe de My Account e faça clique em Iniciar sessão.
- Se não possuir uma My Account, clique em Criar um início de sessão My Account.
- <span id="page-10-0"></span>3. Clique em Sequinte.

É apresentada a página Informações de contato.

- 4. Na página de Informações de contacto, indique o Primeiro nome e Último nome, Número de telefone, E-mail, e o Método de contacto preferencial na caixa de texto apropriada.
	- a. No futuro, se preferir que um pedido de serviço seja automaticamente criado quando um problema de hardware for detetado, selecione Criar automaticamente um pedido de serviço quando uma falha de hardware for detetada.
	- b. Se preferir receber uma notificação por e-mail quando um pedido de serviço é criado, selecione Receber uma notificação por e-mail quando um novo pedido de serviço é gerado.
- 5. Clique em Seguinte.

É apresentada a página Resumo. Um número de pedido de serviço é gerado e a criação do pedido de serviço é bem-sucedida.

6. Clique em Concluir.

Clique em Concluir. Uma notificação por e-mail é-lhe enviada após ter criado com sucesso um pedido de serviço.

#### Parar uma notificação de problema

Pode escolher parar temporariamente ou permanentemente a notificação sobre um problema detetado no seu dispositivo.

Para parar temporariamente a notificação sobre um problema, clique em Lembrar Depois na janela Acionar suporte. As notificações para o mesmo problema que podem ocorrer no componente são desativadas durante as próximas 24 horas.

Para parar temporariamente a notificação sobre um problema, clique em Não lembrar novamente na janela Acionar suporte.

AVISO: Se selecionar Não lembrar novamente, as notificações para o mesmo problema que podem ocorrer no componente são desativadas permanentemente.

## <span id="page-11-0"></span>Desinstalação do SupportAssist

- 1. Pressione a tecla de <logotipo do Windows>. É apresentado o menu ou o ecrã Iniciar.
- 2. Clique em Painel de Controlo.
- 3. Efetue um dos seguintes procedimentes baseado no seu sistema operativo:
	- No sistema operativo Microsoft Windows 8 ou Windows 10, clique em Desinstalar um programa em Programas e Funcionalidades.

4

- No sistema operativo Microsoft Windows 7:
	- 1. Clique em Programas.
	- 2. Clique em Adicionar ou Remover Programas.
- No sistema operativo Microsoft Windows Vista:
	- 1. Clique em Programas e Funcionalidades.
	- 2. Clique em Adicionar ou Remover Programas.
- No sistema operativo Microsoft Windows XP, clique em Adicionar ou Remover Programas.
- 4. Clique em Dell SupportAssist e clique em Desinstalar.
- 5. Se lhe for solicitado que confirme a desinstalação, clique em Sim.
- 6. Clique em Dell SupportAssist Agent e clique em Desinstalar.
- 7. Se lhe for solicitado que confirme a desinstalação, clique em Sim. O SupportAssist e o Dell SupportAssist Agent são desinstalados.

## <span id="page-12-0"></span>Perguntas mais frequentes

#### Como posso verificar se o SupportAssist e o SupportAssist Agent se encontram instalados?

O SupportAssist Agent é transferido e instalado automaticamente se instalar ou atualizar o SupportAssist. Para verificar se o SupportAssist e o Dell SupportAssist Agent estão instalados, marque o nome do programa SupportAssist e Dell SupportAssist Agent em Painel de Controlo **>** Todos os itens do Painel de Controlo **>** Programas e Funcionalidades.

#### Como seleciono as diferentes categorias para as quais gostaria de receber notificações?

Pode selecionar o tipo de notificação que deseja na janela de Definições do SupportAssist.

#### Como posso agendar uma análise de hardware?

Clique no ícone de Definições na janela do SupportAssist para agendar uma verificação de hardware. Selecione a caixa de verificação relevante no separador Verificação. Possui a opção de efetuar a verificação Semanalmente, Mensalmente, ou Trimestralmente.

#### Onde posso alterar o meu contacto ou endereço de envio?

Para alterar o seu contacto ou detalhes de envio, clique no ícone de **Definições** na janela do SupportAssist e, em sequida, clique em Editar informações de contacto ou informações de envio.

#### Transferi e instalei o SupportAssist, mas o SupportAssist Agent não se instalou automaticamente. Como faço para transferir e instalar o SupportAssist Agent?

Se o SupportAssist Agent não é transferido e instalado automaticamente, será criada uma notificação na janela do SupportAssist notificando sobre a indisponibilidade do SupportAssist Agent. Para transferir e instalar o SupportAssist Agent manualmente, clique na notificação. Para obter mais detalhes sobre a instalação do SupportAssist Agent, consulte o documento de implementação do Dell SupportAssist para PCs e tablets *Dell SupportAssist for PCs and Tablets Deployment Guide* em **Dell.com/SupportAssist.** 

#### <span id="page-13-0"></span>Acidentalmente cancelei uma notificação relativa a uma falha. Quando e onde recebo novamente a notificação para poder visualizar os detalhes sobre a falha?

Se cancelar uma notificação, esta ainda se encontra disponível na secção Notificações do SupportAssist. Pode visualizar os detalhes sobre o problema na secção Notificação. No entanto, a notificação só é válida durante 24 horas.

#### No endereço de envio é apresentado o endereço da conta Dell My Account. Posso alterá-lo para um novo endereço no momento da criação de um pedido de servico?

Por predefinição, o endereço fornecido na sua conta Dell My Account é apresentado. Pode modificar o seu Endereço de envio no momento da criação de um pedido de serviço no assistente de Proceder ao suporte e prosseguir com o novo endereço.

#### Posso alterar a opção Não lembrar novamente que foi selecionada anteriormente para um problema?

Para alterar a opção Não lembrar novamente de um problema, precisa desinstalar o SupportAssist e voltar a instalá-lo. Agora, o SupportAssist poderá detetar e notificá-lo sobre um problema encontrado no seu dispositivo. Para obter mais detalhes sobre a opção **Não lembrar novamente**, consulte Parar uma [notificação de problema.](#page-10-0)